## **PARENT ACCESS TO CANVAS**

The easiest way for parents to use CANVAS is through an Apple/Android Phone or Tablet using the CANVAS PARENT app. This app will provide a **general overview** of the information on CANVAS. For **detailed information**, you will want to access CANVAS using a desktop/laptop using the directions following the app directions. The following Youtube link can also be helpful:<https://www.youtube.com/watch?v=h-pLnthJVpk>

## **ACCESSING USING CANVAS APP**

- 1. Download the CANVAS app.
- 2. Click "Find my school" and enter "Neshaminy"
- 3. Fill out this form creating your own password. You will need to have your child go into his/her account and retrieve a STUDENT PAIRING CODE. (See instructions below). Check the box to accept the terms and then click START PARTICIPATING.

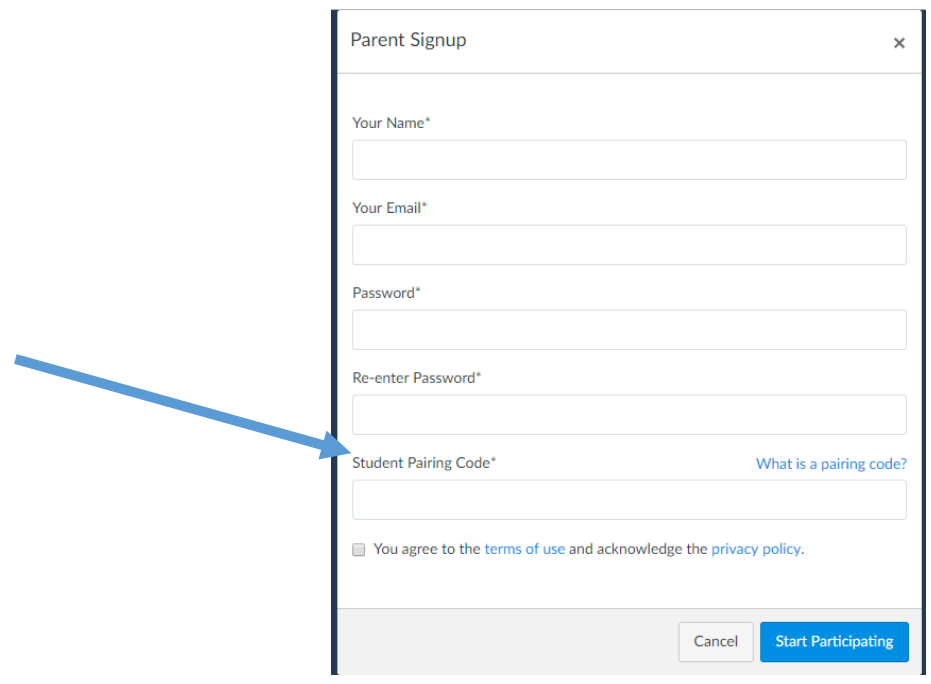

4. Getting a STUDENT PAIRING CODE. Have your child go into CANVAS SETTINGS. In Global Navigation, click the **Account** link [1], then click the **Settings** link [2].

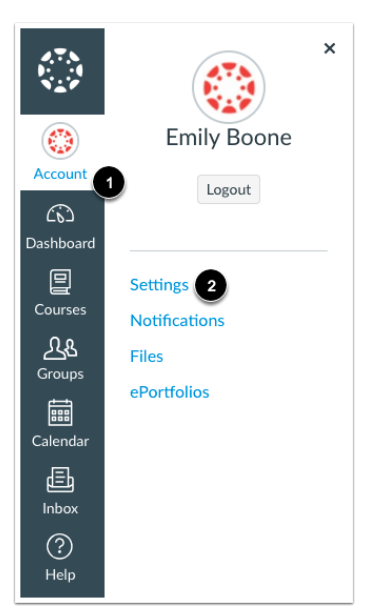

Click the **Pair with Observer** button.

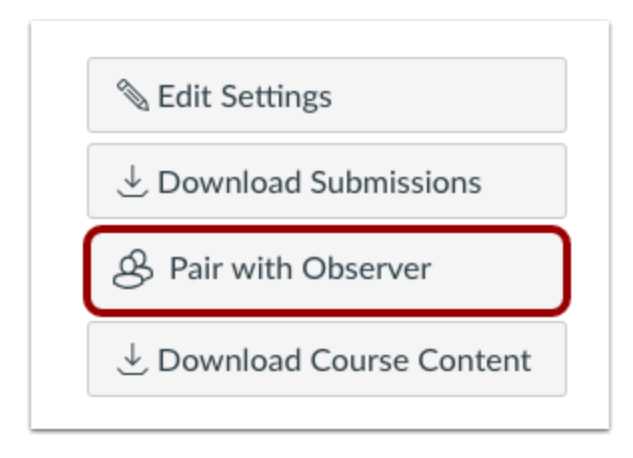

Copy down the 6-digit alphanumeric code to enter in your form in step 2 and click OK to close the box.

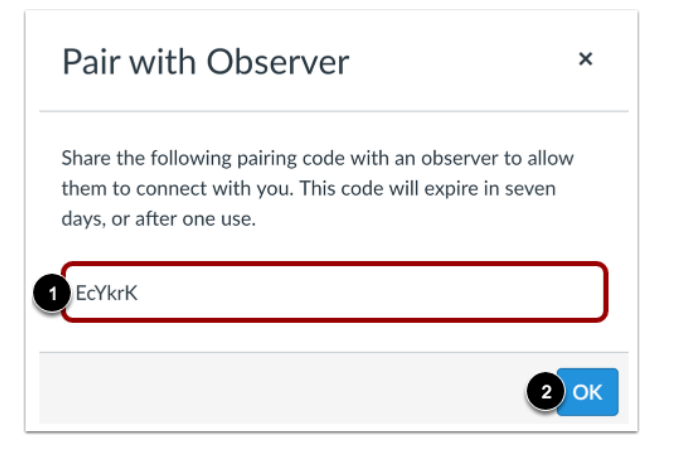

## **ACCESS USING DESKTOP/LAPTOP:**

- 1. Go t[o https://neshaminy.instructure.com](https://neshaminy.instructure.com/)
- 2. "Click on Parent of Canvas User?"
- 3. Follow directions above for signing up and getting a student pairing code.

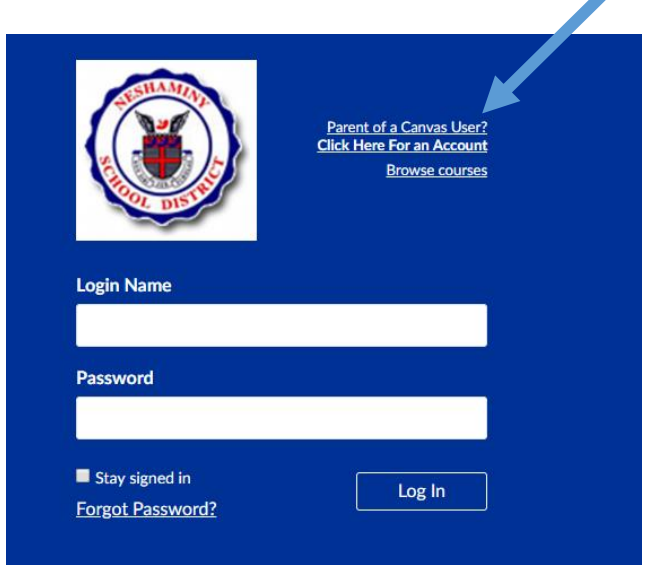

◢